# SECTION-XV

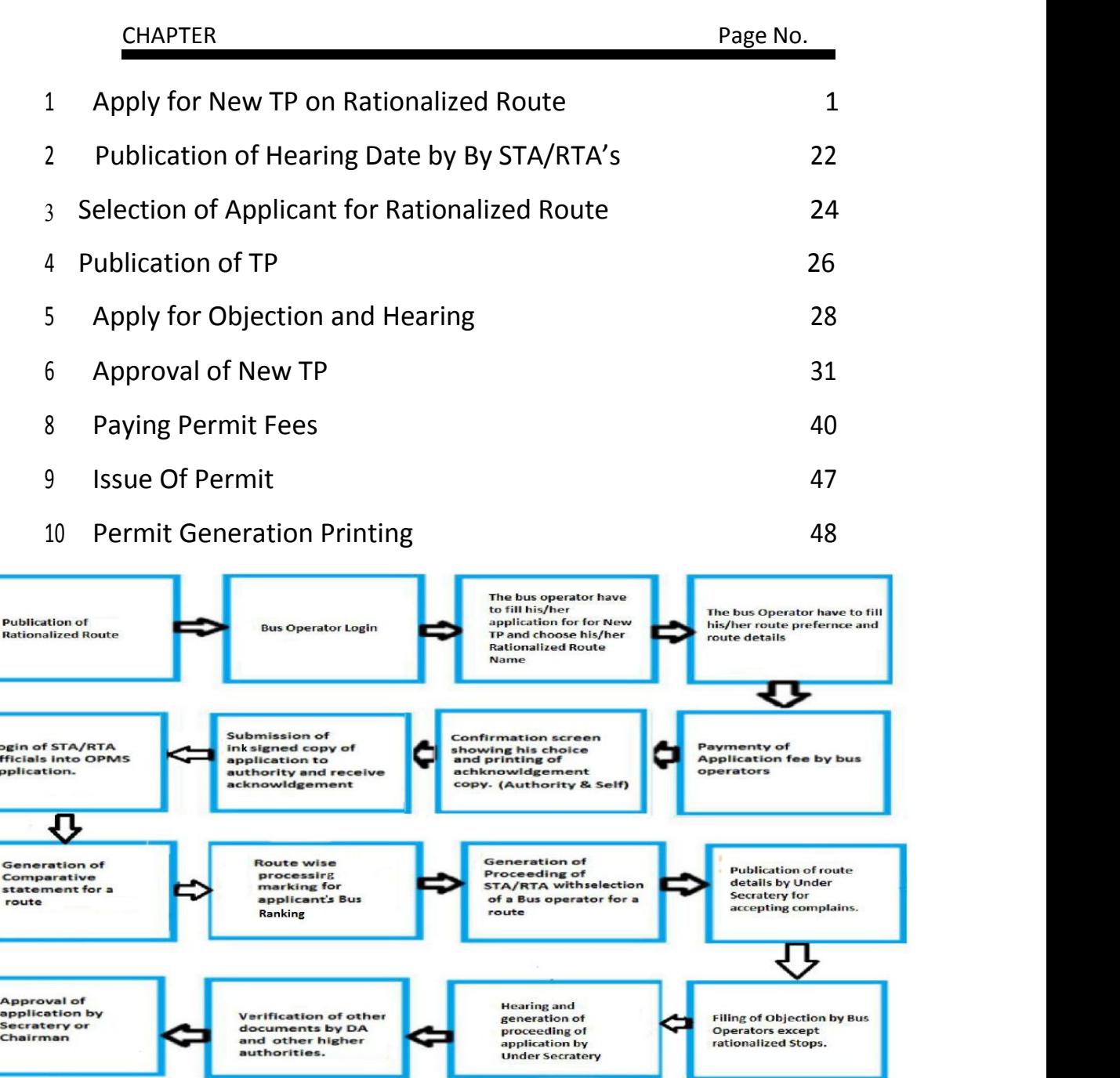

Please Note: A Bus Operator has to first register in OPMS application first as per Para 2.3 of the User manual hosted in the OPMS homepage of website "*opms.odishatransport.gov.in*" in order to access the OPMS application.It is also available in a new Registration cum Tagging Module for which user manual has been hosted in the OPMS homepage.

Issue of TP by<br>appropriate<br>authority(Under<br>Secratery/RTO)

Printing of TP permit<br>copy by bus<br>operators(with QR<br>Code) in his/her<br>dashboard

 $\bf \Phi$ 

Payment of<br>Permit fees<br>and print<br>receipt by<br>selected BusOperator

## **1. Apply for New TP on Rationalized Route:**

The OPMS Application allows Bus owner to apply for Temporary permits in vacant slots in rationalized routes using OPMS Application. The procedure for registration of a Bus operator in OPMS application has been described in paragraph 2.3 of the user manual of "**Apply for Bus Operator Registration**". It's user manual is also available under "**Apply for Bus Operator Registration**" in home page of OPMS.

To apply for Temporary Permit (TP) in Rationalized routes, the steps as detailed below to be followed.

**1.1.** Click on **Apply For>New TP** in the left navigation column of your Dashboard.You need to click in the '**New TP'** menu as shown in **SS-1.**

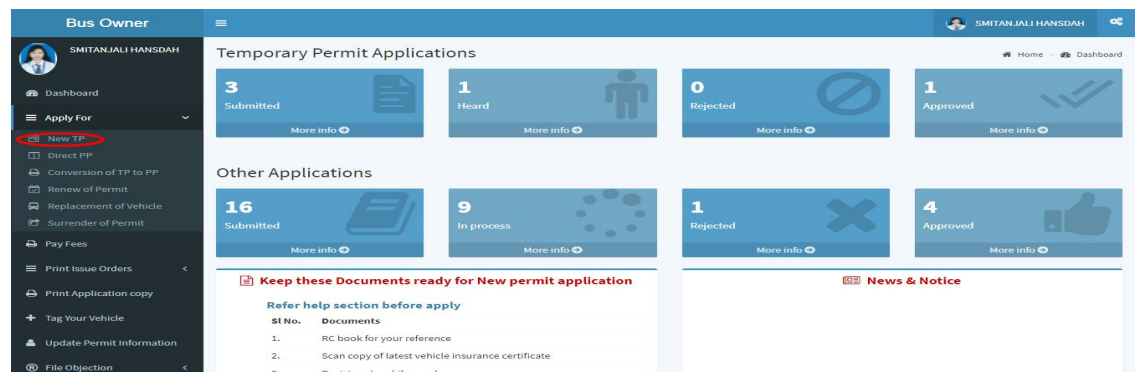

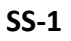

It will take you to the following screen as shown in **SS-2**.

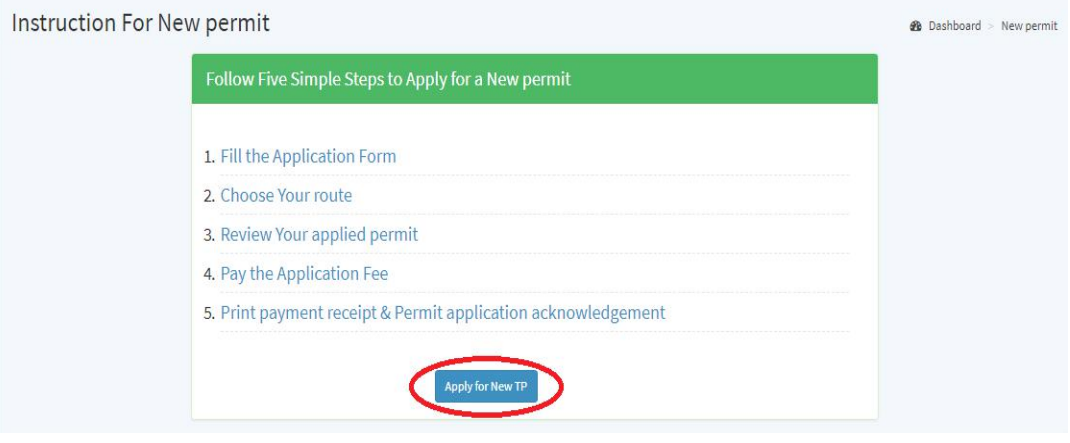

**SS-2**

**1.2.** Click on "**Apply for New TP"** button**,** as shown on the screen. It will take you to **SS-3** as shown in the next page.

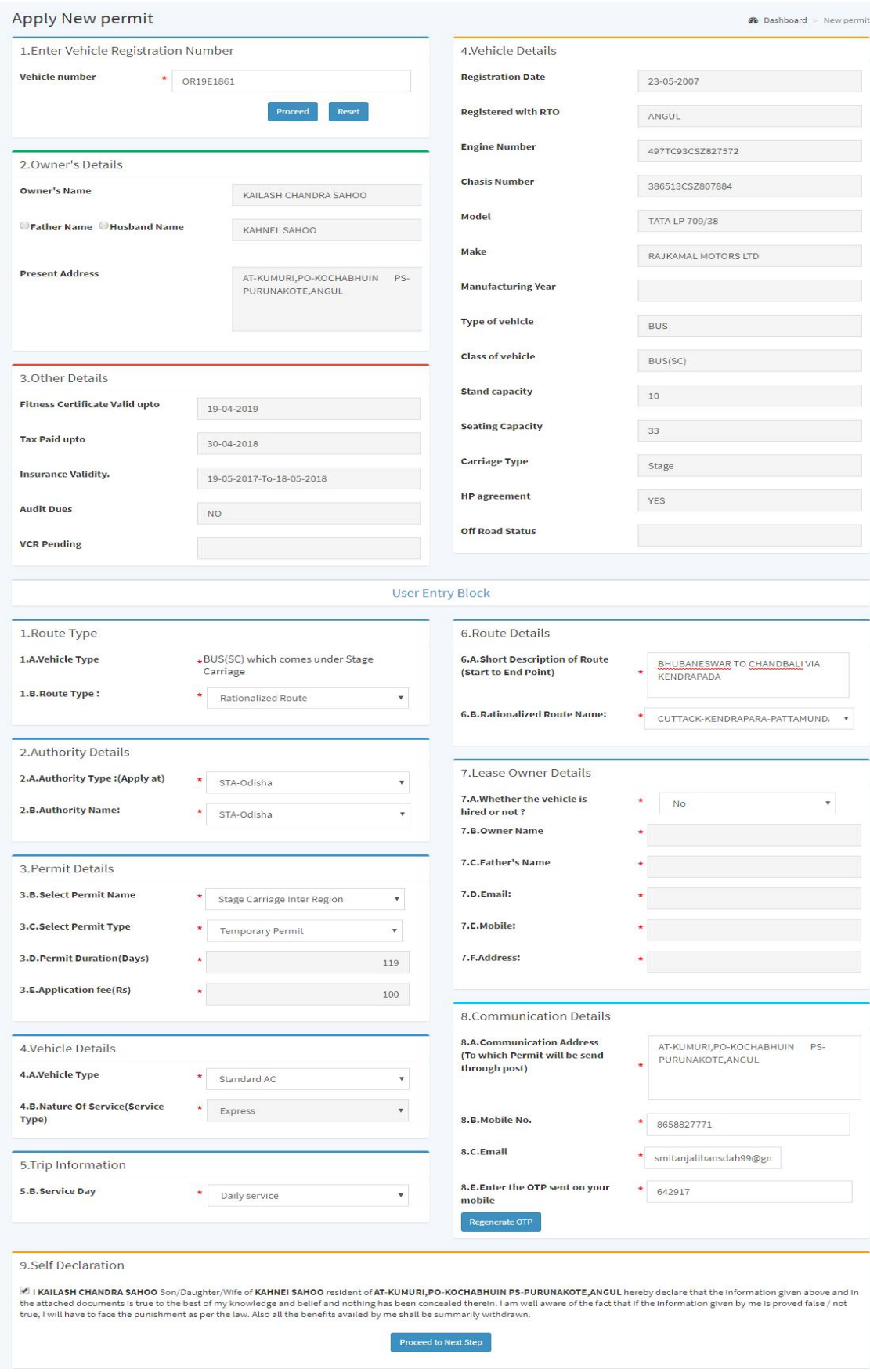

**SS-3**

- **1.3.**In the display at **SS-3** there are thirteen sections in two blocks. Most of the fieldsin first block would be auto filled after You fill in the Vehicle No.
- **Section 1:**Fill theVehicle Number.Click '**Proceed'** button.
- **Section 2,3 and 4 :**These section would be automatically filled up by pulling data from the VAHAN database.
- **Block 2** is the user entry block. It has a sections for Section 5 to Section 13.
- **Section 5:** In this section, the bus operator has to select his/her route type I.e either New TP or Rationalized Route.
- **Section 6:** In this section, the bus operator has to select his/her Authority type and authority name.
- **Section 7: In this Permit Detail section, the bus operator has to select his/her Permit** Name and Type of Permit.The permit fee and days would be automatically filled up according to Permit name and type.
- **Section 8:** In this section, the bus operator has to select his/her Vehicle type and nature ofservice.
- **Section 9:** In this section, the bus operator has to select his/her Service type.
- **Section 10:** In this section the bus operator has Key his/her route description and the Rationalized route name.
- **Section 11:**This section would be automatically filled up from OPMS data base if you have logged into OPMS application as a Lease Owner.
- **Section 12:his section would be automatically filled up from OPMS database.one** needs to be careful here as all the messages,mails and permits would be sent to the contact details given here.Here the Bus operator only have to key the OTP send to their mobile number to check the genuineness of the mobile number.
- **Section 13:**You need to just click the Check-box for confirming the self declaration.

After filling all the details about the vehicle the bus operator have to click "**Proceed To Next**" button.The next page for New TP Application would be opened as at**SS-4**.

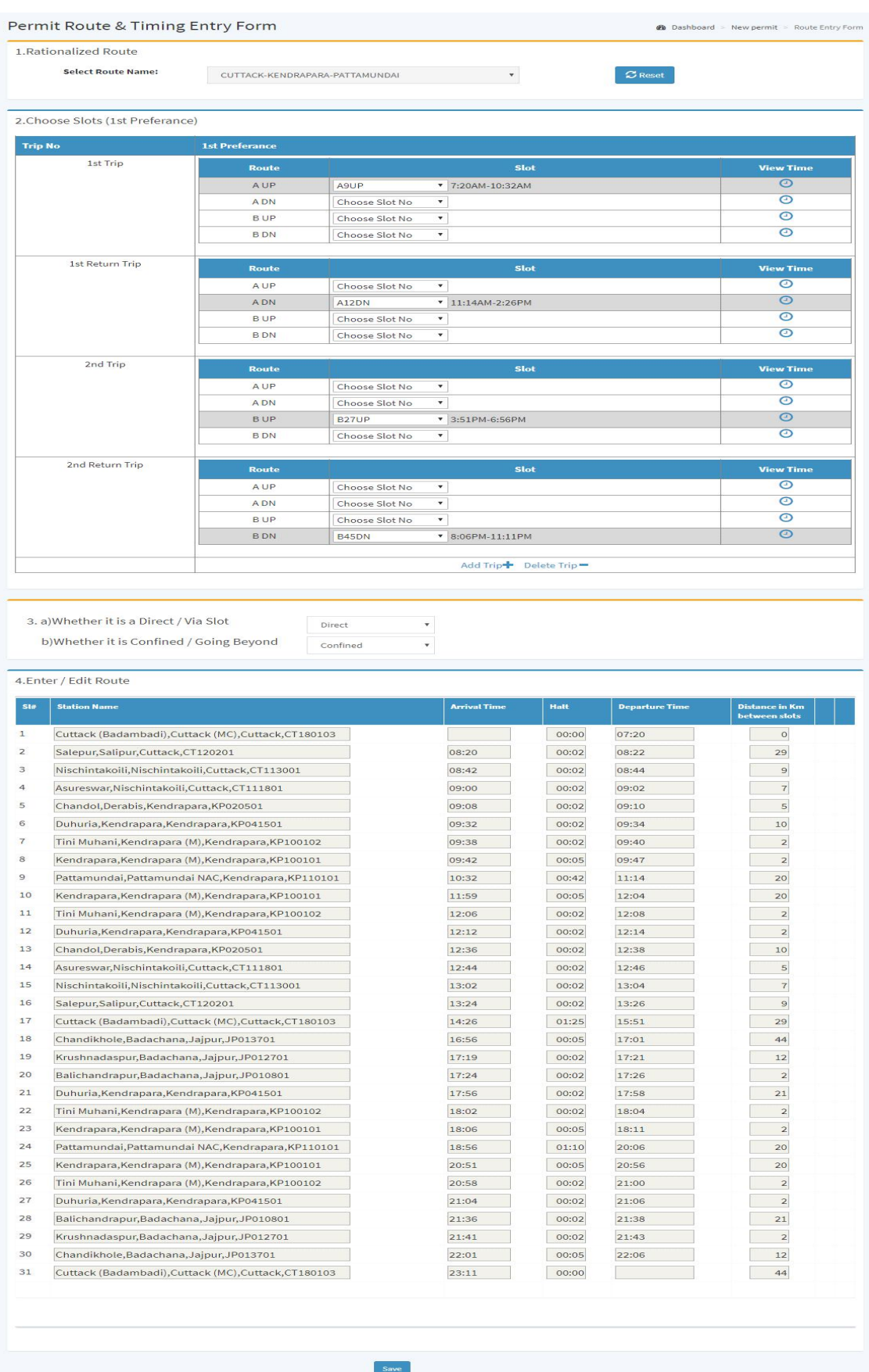

**SS-4**

#### **1.4.** In **SS-4**, there are four section.

In this section, the route name would be automatically bind from OPMS data base as shown at **SS-5**.

![](_page_5_Picture_379.jpeg)

**SS-5**

Here,according to the rationalized route selected by the bus operator in **Section-10** of **SS-3**, all the Trip category would be available to the bus operator in **Section-2** of **SS-5** to choose slots.

**1.4.1**:-In this section,first the bus operator has to give the slot numbers for the first trip and first return trip by selecting the slot numbers "**Slot**" column of the table shown at SS-5.

**1.4.2**:-If a bus operator choose "UP" trip of any category in first trip then that operator can not choose "**UP"** trip of any category in first return trip and same trip of **"DOWN"** trip is chosen for 1st trip.

**1.4.3**:-After choosing the slot numbers, if a bus operator want to check the time of that particular trip,then he/she can check it by clicking in the "**Time**" icon button present in the last column of the table shown at **SS-5**.

**1.4.4:-** If the Bus operator choose a Slot No which was chosen by another bus operators than he/she will geta confirmation boxas shown at **SS-6**. If the bus operator wants to get the slot no, then the bus operator has to click "**Yes**" button otherwise he/she can click "**No**" button from the confirm box.

![](_page_6_Picture_439.jpeg)

![](_page_6_Figure_2.jpeg)

**1.4.5**:-After filling the first trip details if the bus operator wants to add a second trip he/she has to click on "**Add Trip**"button present below of that table shown at **SS-5**.

**1.4.6**:-After filling the first trip details if the bus operator wants to delete a trip he/she has to click on "**Delete Trip**" button present below of that table shown at **SS-5**.

**1.4.7**:-After filling his/her trips the bus operator has to click the submit button to save the selected slot information.

**1.4.8**:-After submitting the data if the bus operator wants to change the Trip details then he/she has to click the "**Edit**" button present below the table as shown at **SS-7**.

*Note1:-The DOWN trip departure time must be less than the arrival time of UP trip.Note2:-The time button will be active when the bus operator will choose a slot number.*

![](_page_7_Picture_204.jpeg)

**SS-7**

**1.4.9**:-After submitting the the trip details Section-3 of **SS-4** would be visible to the bus operator as shown at **SS-8**.

![](_page_7_Picture_205.jpeg)

- **1.4.10**:-Here,the bus operator has to select whether he/she applying for Direct route or via route from the first drop down menu shown at **SS-8**.
	- **1.4.11**:-After selecting the route type ,he/she has to select route limit i.e. whether he/she want to cover only the rational route limit i.e "**Confined**"or he/she want to go beyond from the rationalized route "**Going Beyond**" which is diagrammatically represented at **SS-9**.

![](_page_8_Figure_0.jpeg)

- **SS-9**
- a) If the bus operator will choose "**Direct**" from the first drop-down list and "**Confined**" from the second drop down list from **SS-8** then in **Section-4** of **SS-4** will be visible as shown at **SS-10** with the timing details according to the Trip and Slot information provided by the bus operator in **SS-5**.

![](_page_8_Picture_162.jpeg)

#### **SS-10**

**a.i**)Here,the bus operator can not add or delete any of the stoppage.

b) If the bus operator will choose "**Direct**" from the first drop-down list and "**Going Beyond**" from the second drop down list from **SS-8** then in **Section-4** of **SS-4** will be visible as shown at **SS-11** with the timing details according to the Trip and Slot information provided by the bus operator in **SS-5.**

![](_page_9_Picture_266.jpeg)

#### **SS-11**

**b.i**)Here,the bus operator can only add his/her stoppages in the terminus points i.e in the start,middle and end point of his/her selected rationalized route.To add a stoppage,he/she has to click the "**Add**" icon available in the last column of the table shown at **SS-11**.

**b.ii**)After adding the stoppages the bus operator has to click the "**Check Time Clash**" button present in **SS-11**.

**c**) If the bus operator will choose "**Via**" from the first drop-down list then he/she

can only get the "**Going Beyond**" route limit from the second drop down list as shown in **SS-8** then in **Section-4** of **SS-4** will be visible as shown at **SS- 12** with the timing details according to the Trip and Slot information provided by the bus operator in **SS-5**.

![](_page_10_Picture_241.jpeg)

**SS-12**

**c.i**) Here,the bus operator can add or delete any stoppage from his/her select rationalized route including terminus points.

**c.ii**) To add a stoppage,he/she has to click the "**Add**" icon available in the last column of the table shown at **SS-12**.

- **c.iii**) To delete a stoppage,he/she has to click the "**Delete**" icon available in the second last column of the table shown at **SS-12**.
- **c.iv**) In this section the bus operator has to delete the last stoppage of selected route otherwise the route will be treated as Direct Route.
- **c.v**)After adding the stoppages the bus operator has to click the "**Check Time Clash**" button present in **SS-12**.

*Note:-Via route will no touch to last stoppage of the given route.*

After checking the time clash successfully,"**Save**" button will be visible in the bottom of the page as shown at **SS-5**.The Bus operator has to click "**Save**" button to save his/her first preference.

By clicking "**Save**" button a confirm box will appear,if the bus operator want to add another preference then the bus operator has to click "**Add**" button otherwise he/she can click "**Cancel**" button from the confirm box.

If the bus operator clicks "**Add**" button,then he/she has to follow all the steps from SS-5 to SS-11 to add another preference.

If the bus operator clicks "**Cancel**" button,then "**Proceed To Next**" button will be visible as shown in **SS-12.**

Otherwise,After saving the third preference details "**Proceed To Next**" button will be visible as shown in **SS-12.**

*Note:-A bus operator has to have minimum of one preference and maximum of three preferences regarding slots.*

![](_page_12_Picture_69.jpeg)

### **SS-13**

Click on "**Proceed To Next**".It will take you to **SS-14,** which is the abstract of his/her application. He/She may take a print of same for record.

.

![](_page_13_Picture_190.jpeg)

Developed by : SPARC Under agels of ORSAC for STA, Odisha

**SS-14**

**1.5.** Here before clicking "Proceed to Payment" the bus operator must have to take a print out by clicking "**Print**" button. Click the "**Proceed to Payment**" that will take you to SS-14.It initiates the process for payment of application fees for the T.Ps Govt dues are to be routed through Treasury, this process will take you to the web pages of Directorate Of Treasuries and Inspection(DTI) and through the pages of the Bank from where you want to make payment.

![](_page_13_Picture_191.jpeg)

Developed by : SPARC Under agels of ORSAC for STA, Odisha

**SS-15**

**1.6** The fields in this screen **SS-15** would be auto filled based on Bus-operator's registration from VAHAN database. The amount for payment of Replacement application fees would also be automatically filled in the appropriate column. You need to click the "**Proceed for Online Payment**" at the bottom of the screen that will take you to **SS-16** as shown below which is a web page of *Directorate of Treasuries and Inspection (DTI)*.

![](_page_14_Picture_278.jpeg)

**SS-16**

**1.7** In **SS-16**, please select the mode of payment (*Net Banking* or *Credit Card* or *Debit Card*) and the Name of the Bank from the drop down list. Next step is to fill the Captcha and click on "**PROCEED**" button. It will take you another web page of DTI as shown at **SS-17.**

![](_page_15_Picture_120.jpeg)

**SS-17**

- **1.8** It will show you details of transaction to be made which you need to confirm by clicking on the "**CONFIRM**" button at the bottom left corner of the screen.
- 1.9 By Clicking on "CONFIRM" button, the screen as shown at SS-18 would be displayed (a third web page of DTI).

![](_page_16_Picture_172.jpeg)

**SS-18**

**1.10** Actually Screens **SS-17** and **SS-18** are similar except that **SS-17** is for confirmation of the entry details and **SS-18** has the Challan number and is to make Payment .Clicking the "**MAKE PAYMENT"** button in **SS-18** would take you to **SS-18** which is the web page of the Bank selected by you. In the instant case, as State Bank of India (SBI) has been chosen as a sample, SBI's web page is being displayed in this user manual.

![](_page_17_Picture_127.jpeg)

**SS-19**

**1.11** You have to enter your *User Name* and *Password* provided by your Bank for Net Banking (Option selected by you in **SS-16**) and click on "**Login"** button. The page as shown in **SS-21** would be displayed. This is the confirmation page of your bank portal Where you need to confirm the amount.

![](_page_17_Picture_128.jpeg)

**SS-21**

**1.12** By clicking on "**Confirm"** button in **SS-21**, the screen as shown at **SS-22** would be displayed.

![](_page_18_Picture_271.jpeg)

### **SS-22**

**1.13** Please click on "**Confirm"** button to confirm the payment to be made. When you will the "**Confirm**" button it will take you to **SS-23** as shown below.

![](_page_18_Picture_272.jpeg)

#### **SS-23**

**1.14** This is the last page of Bank Portal. By clicking on the '**Click Here**' link on **SS-23**, the Payment status page of OPMS will be opened which shows the status of payment of application fees along with other details as shown at **SS-24.**

**Note:-** *Please wait for 60 seconds after clicking on 'Click here' .If you exit the screen earlier, your payment details may not be captured by DTI or OPMS application.*

![](_page_19_Picture_200.jpeg)

Developed by : SPARC Under ageis of ORSAC for STA, Odisha

**SS-24**

- **1.15** Please take a printout of the page by clicking for your record and future reference on "**Print**" located at bottom left corner of **SS-24**.
	- **1.16.** The Bus owner now needs to selects ''**Print Application Copy**'' form the left side navigation bar as shown in **SS-25** (similar to one in **SS-6**). Then it will take him/her to a table of applications as shown in **SS-26**. Here, the applicant have to click on "**Print**" icon present in the last column of the table.

![](_page_19_Picture_201.jpeg)

![](_page_19_Figure_6.jpeg)

![](_page_20_Picture_66.jpeg)

**SS-26**

Once the Bus Operator click on '**Print**' icon in the last column of the table for a particular vehicle , it will take him/her to **SS-27**.

![](_page_21_Picture_95.jpeg)

- **SS-27**
- **1.17.** The applicant need to take a printout of the application from the vehicle number by clicking "**Print**" button at bottom of the screen.

**Note:-** The application contains two parts. One is Applicant copy & other is Authority copy.

### **2. Publication of Hearing Date by By STA/RTA's for selecting applicants**

### **on Rationalized Routes**

All the New TP Applications would be received at the level of Secretary in STA or RTO in RTA level in OPMS.

**2.1**. The 1<sup>ST</sup> step is to publish all the application received for New TP for Rationalized Route. This publication would be done by Secretary(STA)/RTO(RTA).First the official need to Submit the hearing date and then click on the "**Publish"** button shown in **SS-28** below.By clicking on "**Publish"** button, a message will be sent to the applicant's mobile number regarding hearing date.

![](_page_22_Picture_316.jpeg)

**SS-28**

After clicking on '**Publish'** button at the bottom, a message will be forwarded to each application about their selection date and all the application would move to '**Notifications'** as shown in the Menu Bar of OPMS Home Page which is shown at **SS- 29**.

## **3.0. View published New TP Applications for Rationalized**

### **Route**

After publication, all the Rationalized Route applications for Temporary Permits (RTA wise or for STA) would be available under "**Notifications**" shown in the Menu bar of the home page **SS-29**. To see individual applications please follow the below steps.

**3.1 Click** on **Notifications>Published Rationalized Route Applications.**it will take you to **SS-29** as shown below.

![](_page_23_Figure_4.jpeg)

**SS-29**

**3.2.** All the Rationalized Route **applications** for Temporary permit would be appear in chronological order as per the Route which is shown in **SS-30**.

![](_page_24_Picture_20.jpeg)

 $\overline{\mathbf{v}}$ 

### Rationalized Route Application; Hearing Date: 05-01-2018

\* STA-Odisha

![](_page_24_Picture_21.jpeg)

**SS-30**

### **4.0. Process of Selection of Applicant for Rationalized Route By**

### **STA/RTA's and Generation Of Proceeding**

After logging in into the system, the Dashboard page would be displayed as shown at **SS-31**. Such dashboard would be available for DA, Under Secretary, Secretary, Chairman at STA and Dealing Assistant, RTO, Collector at RTA level.

![](_page_25_Figure_3.jpeg)

**SS-31**

**4.1.** The official has to click on "**Hearing for Rationalized Route**" menu item from the left column of Menu to go to next page as shown at **SS-32**.A table showing all applications for New TP applications on Rationalized Route pending at that point of time would be displayed as shown in **SS-32.**

![](_page_25_Picture_349.jpeg)

#### **SS-32**

**4.2** Here,authority first select the route type from the drop-down list.By selecting route type all the applications will be visible in a tabular format as shown above in **SS-32** according to the slot number.

**4.3**. By Clicking on the "**View"** icon the last column of the table,the detailed application for that particular slot would be shown at **SS-33** .This contains the number of applicant details applied for a particular rationalized route.

![](_page_26_Picture_385.jpeg)

![](_page_26_Figure_2.jpeg)

**4.4.**After reviewing the application, the Secretary have to take his/her decision by clicking tick on Decision column present in the last column of the table according to the mark obtained by the bus operators according to manufacturing year, type of bus, solvency, past conduct. After the decision has been made by the Secretary, he/she has to print and upload it into OPMS. By clicking on "**Print**" it will take you to **SS-34**.

![](_page_26_Picture_386.jpeg)

- **4.5**. After printing the mark details, Secretary has to upload it by clicking on "**Choose File**" option present in section-2. After uploading the mark sheet Secretary has to click on "**Proceed to Save**" button to save the mark sheet and process the application.
- **4.6.** After the selection meeting, the selected application is made available to Under Secretary / RTO for publication.

### **5.0. Publication of Temporary Permits By STA/RTA's**

All the Temporary Permit(TP) Applications would be received at the level of Under Secretary in STA or RTO in RTA level. They would be automatically divided among Dealing Assistants dealing with TP application. Dashboard of each DA would show the application at his/her level.

**5.1.** The second step is to publish all the fresh/new TP applications inviting objections from affected bus owners, if any. This publication would be done by US(STA)/RTO(RTA) on a fixed date, preferably on 1st of every second Month (Ex: January, March, May, July, September and November). The Objections can be received over 15 days after date of publication. Newspaper advertisement would also be done on 1st of every second month just to bring it to the knowledge of the potential objectors where bus might get affected.

The publication would be done by the US/RTO and same would be available under "**Notifications**" in the Menu Bar of the Home Page (**SS**-**1**). Once the Objectors file objections with in the stipulated time frame, the same is to be processed for hearing of objection a fixed day (Possibly within 15 days after the close of objection).

The publication would be done under authority log in of Under Secretary/RTO.

The table as shown at **SS-35** would be visible after clicking on Publish New Temporary Permit in the left side Menu .

| <b>Authorities</b>                                                         | <b>Under Secretary</b><br>$=$<br>$\overline{\phantom{a}}$                   |                                                              |                             |                                   |                                               |                   |                 |  |  |  |
|----------------------------------------------------------------------------|-----------------------------------------------------------------------------|--------------------------------------------------------------|-----------------------------|-----------------------------------|-----------------------------------------------|-------------------|-----------------|--|--|--|
| STAAS.                                                                     |                                                                             | Publish All New Apply Temporary Permit Forms                 |                             |                                   |                                               |                   |                 |  |  |  |
| <b>db</b> Dashboard                                                        |                                                                             | <b>@</b> Dashboard - New Apply Temporary Permit publish Form |                             |                                   |                                               |                   |                 |  |  |  |
| Process Permits<br>$\epsilon$                                              |                                                                             | <b>Registration number</b>                                   |                             | Search.                           |                                               |                   |                 |  |  |  |
| <b>IIE</b> Issue Orders<br>$\leq$                                          | Stoo:<br>Regno                                                              |                                                              | <b>Owner Name</b>           | <b>Permit Type</b>                | <b>Route description</b>                      | <b>Route Time</b> | <b>Map View</b> |  |  |  |
| <b>E3</b> Counter Signature                                                | $\mathbf{1}$                                                                | OR17J3867                                                    | C.M.D.O.S.R.T.C BHUBANESWAR | SIRT                              | CHANDIKHOLE TO PARADEEP VIA DUHURIA           | $\circ$           | ≑               |  |  |  |
| <b>C3</b> Update Halt Time                                                 | $\mathbf{z}$                                                                | OD05F0629                                                    | <b>GOBARDHAN DHAR</b>       | SIRT                              | ctc to kendrapara via pattamundai             | $\odot$           | ≑               |  |  |  |
| <b>Permit Information</b><br>$\epsilon$<br>$\bullet$                       | $\mathbf{a}$                                                                | OR05AB5479                                                   | BHANUMATI PARIDA            | SIRT                              | cuttack to pattamundai                        | $\odot$           | ≑               |  |  |  |
| <b>All</b> Rationalized Route<br>×                                         | $\sim$                                                                      | OR14V6362                                                    | SMITANJALI HANSDAH          | SIRT                              | ctc to kendrapara via pattamundai             | $\odot$           | ≠               |  |  |  |
| <b>III</b> Route Terminus                                                  | $\sim$                                                                      | OR19E1861                                                    | KAILASH CHANDRA SAHOO       | SIRT                              | BHUBANESWAR TO CHANDBALI VIA KENDRAPADA       | $\circ$           | ≑               |  |  |  |
| <b>IEB</b> Publish New TP<br>89.                                           |                                                                             |                                                              | Ste                         | <b>Hearing Date for Objection</b> | <b>ADD Hearing Date</b><br><b>Remove Date</b> |                   |                 |  |  |  |
| $\Box$ Publish meeting date for $\leq$                                     | $\mathbf{x}$<br>÷<br>$\overline{\phantom{a}}$<br>$\mathbf{1}$<br>09-05-2018 |                                                              |                             |                                   |                                               |                   |                 |  |  |  |
| <b>49</b> Application For Hearing <b>157</b><br><b>Submit Hearing Date</b> |                                                                             |                                                              |                             |                                   |                                               |                   |                 |  |  |  |
| da Hearing for Rationalized Route                                          |                                                                             |                                                              |                             |                                   |                                               |                   |                 |  |  |  |
| <b>EB</b> Create Notice                                                    |                                                                             |                                                              |                             |                                   |                                               |                   |                 |  |  |  |
| <sup>4</sup> Reports                                                       |                                                                             |                                                              |                             |                                   |                                               |                   |                 |  |  |  |
| <b>B</b> Print Permit                                                      |                                                                             |                                                              |                             |                                   |                                               |                   |                 |  |  |  |
| <b>A</b> Replacement Vehicle                                               |                                                                             |                                                              |                             |                                   |                                               |                   |                 |  |  |  |
| <b>B</b> Surrender Permit                                                  |                                                                             |                                                              |                             |                                   |                                               |                   |                 |  |  |  |
| O Upload Sign                                                              |                                                                             |                                                              |                             |                                   |                                               |                   |                 |  |  |  |
| <b>13</b> Payment Status                                                   |                                                                             |                                                              |                             |                                   |                                               |                   |                 |  |  |  |
| <b>M</b> New Registration                                                  |                                                                             |                                                              |                             |                                   |                                               |                   |                 |  |  |  |
| Manage User Profile                                                        |                                                                             |                                                              |                             |                                   |                                               |                   |                 |  |  |  |
| <b>@</b> Route Modification<br><b>100</b>                                  |                                                                             |                                                              |                             |                                   |                                               |                   |                 |  |  |  |
| $\bullet$ Help                                                             |                                                                             |                                                              |                             |                                   |                                               |                   |                 |  |  |  |
| G+ Sign Out                                                                |                                                                             |                                                              |                             |                                   |                                               |                   |                 |  |  |  |
|                                                                            |                                                                             |                                                              |                             |                                   |                                               |                   |                 |  |  |  |

**SS-35**

- **5.2.** Here,the Under Secretary/RTO first have to select the hearing date and submit it by clicking "**Submit Hearing Date**" button.
- **5.3.**After submitting the hearing dates the US/RTO have to click on "**Publish**" button to publish the New TP applications.

### **6.0.Objection Module:**

After publication, all the new applications for Temporary Permits (RTA wise or for STA) would be available under "**Notification**" shown in the Menu bar of the home page **SS-36**. To see individual applications and prepared timings please follow the below steps.

**6.1.** Click on **Notification>New Application (For Fresh TP)**.

![](_page_28_Picture_5.jpeg)

**SS-36** it will take you to **SS-37** as shown below.

![](_page_29_Picture_357.jpeg)

![](_page_29_Figure_1.jpeg)

**6.2.** The Objector have to select the Authority name.By selecting the authority name all the new applications for TP would be appear in chronological order as per the date of application for that particular authority. You need to see the route description first and then timing by clicking on the **"View"** button icon under Timing column against the vehicle(in column 8) of the table as shown in **SS-37**. If any one want to file objection against a particular application, she/he need to "**Login"** to the system using email id and password which one had got at the time of registration. For that click on the '**File Objection'** icon against the vehicle (in column 9 of **SS-37**).it will take you to a User Login screen as shown **SS-38**.

![](_page_29_Picture_358.jpeg)

#### **SS-38**

**6.3.** Log in to the OPMS by giving your Email Id and password as given to you at the time of registration. Click on "**Submit"** it would take you to **SS-39** for filing objection online.

![](_page_30_Picture_203.jpeg)

#### **6.4.** It may be seen that **SS-39** has four sections.

Objection Register Form

In **Section-1**, objector details needs to be given. You have to enter the vehicle registration number in the Text box. By clicking the "Validate" button, other details get automatically filled in the remaining as the objection against the proposed TP of the applicant fields of section 1.

In **section-2**, the applicant Details would have been automatically filled up.However, Objector have to type the descriptive objection(if any) in the Text Box given against "**Details of Objection**" in section 2.

In **Section-3** and **Section-4**, objection timing and applicant timing at various stops would be automatically filled up from system. The objector has to click on the check boxes given against each stop when there is a time clash in both sections (3&4) to file objections.

**6.5.** After filling up all the details, click on **"Submit**" Button to submit the Objection.By clicking Submit button a message will be send to applicant about his/her date of hearing and place and to objector with a complain id and hearing date.

### **7.0.Process of Hearing By STA/RTA's and Generation Of Proceeding**

After logging in into the system, the Dashboard page would be displayed as shown at **SS-40**. Such dashboard would be available for DA, Under Secretary, Secretary, Chairman at STA and Dealing Assistant, RTO, Collector at RTA level.

![](_page_31_Picture_350.jpeg)

7.1. Click the "**Application for Hearing"** from the left side menu section your dashboard on the top right to go to next page as shown at **SS-41**.

![](_page_32_Picture_138.jpeg)

![](_page_32_Figure_1.jpeg)

7.2. By Clicking on the **View** button in the last column of the table,the detailed objections as shown at **SS-41** will be displayed.It contains the details filled up by the applicant and the objector regarding the time clash and other matters .**SS-42** shows the time clash at various points of the route of the applicant and objector(s) as filed by objectors.

![](_page_33_Picture_8.jpeg)

**SS-42**

- 7.3. By clicking on the departure time column ,under Applicant Time Clash Modification table,the officials can change the time details as per the decision taken in the hearing .By clicking"**Check Time Clash"** Button ,the officials can check the time clash between proposed time and the other vehicles at any point.
- 7.4. Clicking on "**Print"** button**,** the whole -page can be printed which would be helpful for hearing and generation of proceeding.
- 7.5. Clicking on "Forward" button, the application is forwarded to the concerned Dealing Assistant for further actions that is processing for approval.
- 7.6. Upload of Decisions as per Proceeding and Miscellaneous work .After hearing of objection, the proceeding of the hearing would be made for the each of the application & their objection(s). Once the proceeding is approved by the concerned authority(Chairman STA/RTA), the dealing assistant would record the proceeding details in the text box provided at the bottom of each applications at SS-44.The Permit Application along with objections are sent to the dealing assistant for recording the proceedings of the hearing and to do the miscellaneous checks with respect to application and uploaded documents.
- Once the same is done the application is sent up to Under Secretary/RTO, Secretary STA and Chair Man(STA/RTA) for approval or rejection as the case may be.
- 7.7. This would then move up to Under Secretary/RTO ,Secretary and Chairman STA/RTA for approval or rejection of permit in favor of the applicant .In case of rejection a detailed reason has to be recorded for the benefit of the applicant in the concerned Text Box when decision of proceeding is being recorded.Once the permit is rejected, there is no need to take any further action as same would be reflected in the dashboard of the applicant bus owner.If the permit is approved, there is a need to issue the same. Here the applicant has to pay the permit fee online.
- 7.8. Once the bus owner pay the permit fee that permit would be issued by Under Secretary in STA and RTO in RTA's.

7.9.To Record the Proceeding Details first Dealing Assistant need to follow the steps below.

After logging in into the system, expand the **"Process Permit"**menu in the Dashboard page from the left side menu section. Click on "**New TP**" menu item as shown at **SS-45**.

![](_page_35_Picture_109.jpeg)

![](_page_35_Figure_1.jpeg)

It will take you to a table showing list of applications applied for New TP as shown at **SS-44**.

![](_page_35_Picture_110.jpeg)

### **SS-44**

7.9.1 Clicking on the "**View"** button in the last column of the table, page as at **SS-45** will be displayed which contain the application details.

![](_page_36_Picture_21.jpeg)

Route & Time Information: BHUBANESWAR TO CHANDBALI VIA KENDRAPADA

![](_page_36_Picture_22.jpeg)

Note

View All Notes  $\int$  Forward To

**SS-45**

- 7.9.2. The bottom portion of **SS-46**, has the **"Note**" section where the Dealing Assistant will note his/her observation/inputs on the matter.
- 7.9.3. By clicking on "**Forward To**" button one small screen appears showing various authorities in the hierarchy.
- 7.9.4.Dealing Assistant need to choose his/her next authority to forward the application and then click on "**Send**" button as shown in **SS-46** to send the application to next higher authority.

![](_page_37_Picture_298.jpeg)

- 7.9.5. Click on "**Send"**.The application form is forwarded to the Under Secretary/RTO.
- 7.9.6.The same process is repeated till the renewal application reaches Chairman of STA/RTA for final decision.
- 7.9.7.In Chairman's (of RTA/STA)'s screen, Instead of the "**Forward To**" button, "**Approved**" and "**Rejected**" buttons will appear. The screen for the Chairman of STA/RTA would be as shown in **SS-47**.

![](_page_38_Picture_20.jpeg)

|                | <b>Granted Timing</b><br><b>Proposed Timing</b>      |                     |       |                       |                |                         |                   |
|----------------|------------------------------------------------------|---------------------|-------|-----------------------|----------------|-------------------------|-------------------|
| SLH            | <b>Station Name</b>                                  | <b>Arrival Time</b> | Halt  | <b>Departure Time</b> | <b>Trip No</b> | <b>Distance</b>         | <b>Total Dist</b> |
| $\mathbf{1}$   | Cuttack (Badambadi), Cuttack (MC), Cuttack, CT180103 | 00:00               | 00:00 | 07:44                 | $\mathbf{1}$   | $\circ$                 | $\circ$           |
| $\overline{2}$ | Salepur, Salipur, Cuttack, CT120201                  | 08:44               | 00:02 | 08:46                 | $\mathbf 1$    | 29                      | $\circ$           |
| з              | Nischintakoili, Nischintakoili, Cuttack, CT113001    | 09:06               | 00:02 | 09:08                 | $\mathbf{1}$   | $\Theta$                | $\circ$           |
| $\overline{4}$ | Asureswar, Nischintakoili, Cuttack, CT111801         | 09:24               | 00:02 | 09:26                 | $\mathbf{1}$   | $\overline{7}$          | $\circ$           |
| 5              | Chandol, Derabis, Kendrapara, KP020501               | 09:32               | 00:02 | 09:34                 | $\mathbf{1}$   | 5                       | $\circ$           |
| 6              | Duhuria, Kendrapara, Kendrapara, KP041501            | 09:56               | 00:02 | 09:58                 | $\mathbf{1}$   | 10                      | $\circ$           |
| $\overline{7}$ | Tini Muhani, Kendrapara (M), Kendrapara, KP100102    | 10:02               | 00:02 | 10:04                 | $\mathbf{1}$   | $\overline{2}$          | $\circ$           |
| 8              | Kendrapara, Kendrapara (M), Kendrapara, KP100101     | 10:06               | 00:05 | 10:11                 | $\mathbf 1$    | $\overline{2}$          | $\circ$           |
| $\Theta$       | Pattamundai, Pattamundai NAC, Kendrapara, KP110101   | 10:56               | 00:18 | 11:14                 | $\mathbf 1$    | 20                      | $\Omega$          |
| 10             | Kendrapara, Kendrapara (M), Kendrapara, KP100101     | 11:59               | 00:05 | 12:04                 | $\overline{z}$ | 20                      | $\circ$           |
| 11             | Tini Muhani, Kendrapara (M), Kendrapara, KP100102    | 12:06               | 00:02 | 12:08                 | $\overline{2}$ | $\mathbf{z}$            | $\circ$           |
| 12             | Duhuria, Kendrapara, Kendrapara, KP041501            | 12:12               | 00:02 | 12:14                 | $\mathbf{z}$   | $\mathbf{z}$            | $\circ$           |
| 13             | Chandol, Derabis, Kendrapara, KP020501               | 12:36               | 00:02 | 12:38                 | $\mathbf{z}$   | 10                      | $\circ$           |
| 14             | Asureswar, Nischintakoili, Cuttack, CT111801         | 12:44               | 00:02 | 12:46                 | $\overline{z}$ | 5                       | $\circ$           |
| 15             | Nischintakoili, Nischintakoili, Cuttack, CT113001    | 13:02               | 00:02 | 13:04                 | $\overline{z}$ | $\overline{7}$          | $\circ$           |
| 16             | Salepur, Salipur, Cuttack, CT120201                  | 13:24               | 00:02 | 13:26                 | $\overline{2}$ | $\circ$                 | $\circ$           |
| 17             | Cuttack (Badambadi), Cuttack (MC), Cuttack, CT180103 | 14:26               | 00:37 | 15:03                 | $\overline{z}$ | 29                      | $\circ$           |
| 18             | Chandikhole, Badachana, Jajpur, JP013701             | 16:08               | 00:05 | 16:13                 | 3              | 44                      | $\circ$           |
| 19             | Krushnadaspur, Badachana, Jajpur, JP012701           | 16:31               | 00:02 | 16:33                 | 3              | 12                      | $\circ$           |
| 20             | Balichandrapur, Badachana, Jajpur, JP010801          | 16:36               | 00:02 | 16:38                 | 3              | $\overline{\mathbf{z}}$ | $\circ$           |
| 21             | Duhuria, Kendrapara, Kendrapara, KP041501            | 17:08               | 00:02 | 17:10                 | 3              | 21                      | $\circ$           |
| 22             | Tini Muhani, Kendrapara (M), Kendrapara, KP100102    | 17:14               | 00:02 | 17:16                 | 3              | $\overline{2}$          | $\circ$           |
| 23             | Kendrapara, Kendrapara (M), Kendrapara, KP100101     | 17:18               | 00:05 | 17:23                 | 3              | $\overline{2}$          | $\circ$           |
| 24             | Pattamundai, Pattamundai NAC, Kendrapara, KP110101   | 18:08               | 00:06 | 18:14                 | 3              | 20                      | $\circ$           |
| 25             | Kendrapara, Kendrapara (M), Kendrapara, KP100101     | 18:59               | 00:05 | 19:04                 | $\overline{4}$ | 20                      | $\circ$           |
| 26             | Tini Muhani, Kendrapara (M), Kendrapara, KP100102    | 19:06               | 00:02 | 19:08                 | $\overline{4}$ | $\mathbf{z}$            | $\circ$           |
| 27             | Duhuria, Kendrapara, Kendrapara, KP041501            | 19:12               | 00:02 | 19:14                 | $\overline{4}$ | $\overline{2}$          | $\circ$           |
| 28             | Balichandrapur, Badachana, Jajpur, JP010801          | 19:44               | 00:02 | 19:46                 | $\overline{4}$ | 21                      | $\circ$           |
| 29             | Krushnadaspur, Badachana, Jajpur, JP012701           | 19:49               | 00:02 | 19:51                 | 4              | $\overline{\mathbf{z}}$ | $\circ$           |
| 30             | Chandikhole, Badachana, Jajpur, JP013701             | 20:09               | 00:05 | 20:14                 | $\overline{a}$ | 12                      | $\circ$           |
| 31             | Cuttack (Badambadi), Cuttack (MC), Cuttack, CT180103 | 21:19               | 00:00 | 00:00                 | 4              | 44                      | $\circ$           |

**Note** ted Forward To

![](_page_38_Figure_3.jpeg)

Developed by: SPARC Under ageis of ORSAC for STA, Odisha All rights reserved

7.9.8.**Any** authority higher than DA can use the "**Query**" button after recording the query in the Note. By clicking the "Query" button, the file would automatically be transferred to the next lower level authority for compliance.

### **8. Procedure for Paying Permit Fees for Bus Owners:**

**8.1.** If your application for New PP has been approved, then it will be shown in your Dashboard. A SMS alert would come to your registered mobile number requesting you to pay the Permit Fee. You can pay the permit fee by Clicking on "**Pay Fees**" menu from the left menu. This would take you to the "Pay fees" page as shown in **SS-48**.

![](_page_39_Picture_428.jpeg)

**SS-48**

**8.2.** Please choose the service type from the drop down for which you want to pay the permit fees. In this case, you have to choose the "**New TP**" and key in the Vehicle number in the Text Box. Then click the "**Submit**" button. It will take you to the screen as at **SS-49**.

![](_page_39_Picture_429.jpeg)

**SS-49**

**8.3.** To pay the Permit fee, click on "Pay Now" to make payment online. It will take you to the web page as shown **SS-50**.

![](_page_40_Picture_248.jpeg)

**SS-50**

**8.4.** The procedure for payment of permit fee is similar to that of payment of application fees. Only the amount changes. Please click on "**Proceed for Online Payment**" button in **SS-50** which would take you to **SS-51**. You have to go through three (3) screens of Treasury (DTI) Portal and four (4) screen of Bank Portal as shown at **SS-15** to **SS-23**. The same screens are repeated with changed amount of Rs. 1700/- from **SS-50** to **SS-58**.

![](_page_40_Picture_249.jpeg)

**SS-51**

**8.5.** In **SS-51**, please select the mode ofpayment (*Net Banking* or *Credit Card* or *Debit Card*) and the Name of the Bank from the drop down list. Next step is to fill the Captcha and click on "**PROCEED**" button. It will take you to another web page of DTI as shown at **SS-52**.

![](_page_41_Picture_171.jpeg)

**SS-52**

**8.6.** It will show you details of transaction to be made which you need to be confirmed by clicking on the "**CONFIRM**" button at the bottom left corner of the screen **SS-52**.By Clicking on "**CONFIRM**" button, the screen as shown at **SS-53** would be displayed (a third web page of DTI).

![](_page_42_Picture_162.jpeg)

**SS-53**

**8.7.** Actually Screens **SS-52** and **SS-53** are similar except that **SS-52** is for confirmation of the entry details and **SS-53** has the Challan number and is to make Payment. Clicking the "**MAKE PAYMENT**" button in **SS-53** would take you to **SS-54** is the web page of the Bank selected by you. In the instant case, as State Bank of India has been chosen, SBI's web page is being displayed in this user manual.

![](_page_43_Picture_171.jpeg)

- **SS-54**
- **8.8.** You have to enter your User name and Password provided by your Bank and click on "**Login**" button. The page as shown in **SS-55** would be displayed. This is the confirmation page of your bank portal where you need to confirm the amount.

![](_page_43_Picture_172.jpeg)

- **SS-55**
- **8.9.** This screen records the status of transaction references on the top of the screen. By clicking on "Confirm" button, the screen as shown SS-56 would be displayed.

![](_page_44_Picture_168.jpeg)

#### **SS-56**

**8.10.** Please click on "**Confirm**" button to confirm the status of transaction.When you will click the "**Confirm**" button, it will take you to **SS-57** as shown below.

![](_page_44_Picture_169.jpeg)

**SS-57**

**8.11.** This is the last page of Bank Portal. By clicking on the '**Click Here**' link on **SS- 57**, the Payment status page of OPMS will be opened, that shows the status of payment along with other details as shown at **SS-58**.

![](_page_45_Picture_182.jpeg)

**SS-58**

You can take a printout of the page for record by clicking on "**Print**" bottom left corner of **SS-58** screen.

Developed by : SPARC Under ageis of ORSAC for STA, Odisha

*Note:- Please wait for 60 seconds after clicking on 'Click Hear' .If you exit the screen, your payment details may not be captured by DTI or OPMS application.*

**8.12.** After paying the permit fee the permit is issued by the Under Secretary/RTO. You can check the status of your permit application in your Dashboard as shown at **SS-59**.

## **9.0. Issue Of Permit:**

Under Secretory/RTO can see all the applications and Issue the permits for which permit fee is paid .The steps to follow are,

9.1. After log in click on "Issue Of Permit" menu from the left side menu section.The page containing list of applications for which permit fee is paid will be displayed.

![](_page_46_Picture_165.jpeg)

**SS-59**

9.2.Clicking on "**Issue Permit"** as shown at **SS-59**,the permit would be issued to the applicant online.

## **10.0. Permit Generation Printing:**

Under Secretory/RTO can see all the applications and Issue the permits for which permit fee is paid .The steps to follow are,

10.1. After log in click on "**Print Issue Orders>New TP "** menu from the left side menu section as shown in **SS-60**.

![](_page_47_Picture_180.jpeg)

**SS-60**

It will take you to **SS-61**,which contains list of applications for which permit fee is paid.

| <b>Bus Owner</b>            | رچي<br>$=$                               |                 |                       |                         |                   |                    |                      | SMITANJALI HANSDAH                                       |           |  |
|-----------------------------|------------------------------------------|-----------------|-----------------------|-------------------------|-------------------|--------------------|----------------------|----------------------------------------------------------|-----------|--|
| SMITANJALI HANSDAH          | List of Approved Applications for New TP |                 |                       |                         |                   |                    |                      | die Dashboard > List of Approved Applications for New TP |           |  |
| <b>d</b> b Dashboard        | SINo.                                    | <b>Regn No.</b> | <b>Owner Name</b>     | <b>Application Type</b> | <b>Permit No.</b> | <b>Approved By</b> | <b>Date of Apply</b> | <b>Date of Issue</b>                                     | Print     |  |
| $\equiv$ Apply For          |                                          | OR19E1861       | KAILASH CHANDRA SAHOO | New TP                  | SIRT99/00252/2018 | STA-Odisha         | 28-04-2018           | 29-04-2018                                               | $\bullet$ |  |
| <b>ED</b> Pay Fees          |                                          |                 |                       |                         |                   |                    |                      |                                                          |           |  |
| $\equiv$ Print Issue Orders |                                          |                 |                       |                         |                   |                    |                      |                                                          |           |  |
| Print Application copy      |                                          |                 |                       |                         |                   |                    |                      |                                                          |           |  |

**SS-61**

10.2.Clicking on "**Print"** icon ,it will take you to **SS-62**.

![](_page_48_Picture_0.jpeg)

Form NO XXVI SEE RULE  $46(1)(V)$ Transport Authority (Under Odisha Motor Vehicle rules 1993)

![](_page_48_Picture_2.jpeg)

![](_page_48_Picture_99.jpeg)

**SS-62**

10.3. By clicking "**Print**" button present in **SS-62** the permit copy will be printed. 10.4. To print route details the bus operator has to click on "**Next Page**" button which will take you to **SS-63**.

#### Route & Time Information

Permit No:**SIRT99/00252/2018**<br>Reg No.:**OR19E1861** 

![](_page_49_Picture_2.jpeg)

![](_page_49_Picture_50.jpeg)

**SS-63**

10.4. To print route details the bus operator has to click on "**Print**" button.